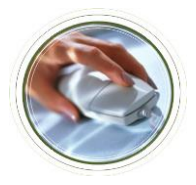

for Superusers

## **Superuser Actions by Time Sheet Status**

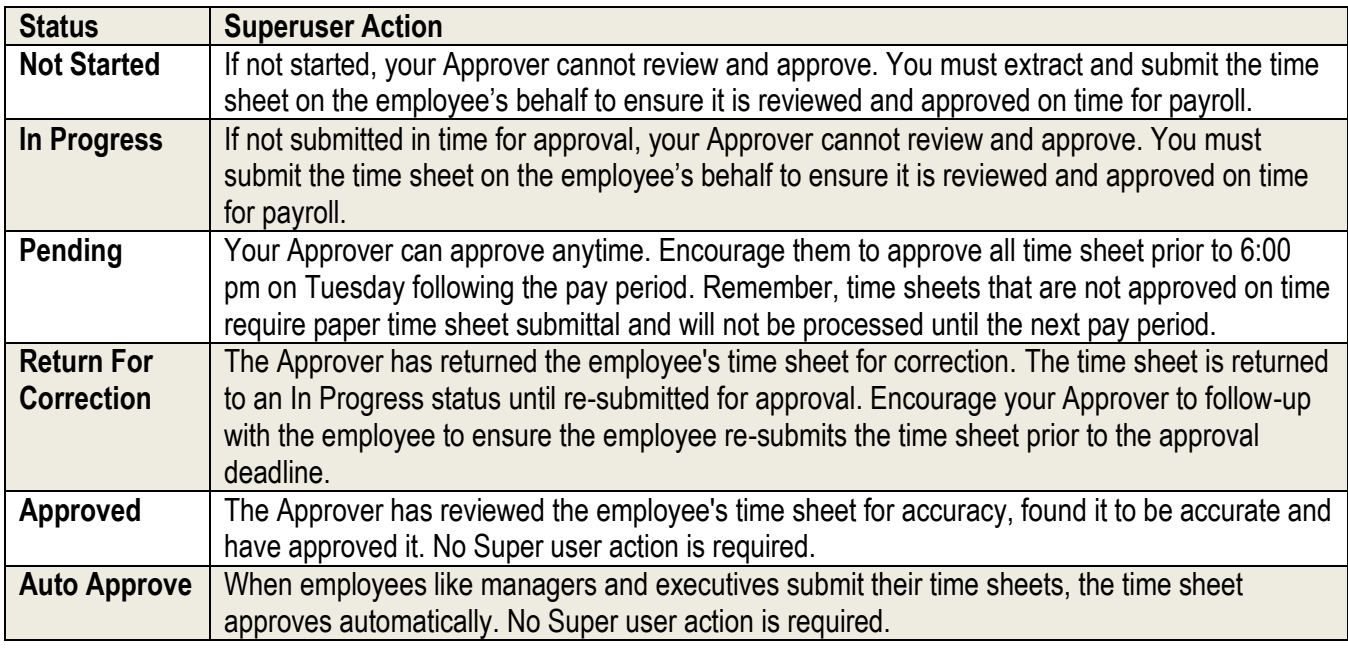

### **Submit an In Progress Time Sheet**

- **Step 1:** At the time sheet Summary page, click on the name of the employee (located under Name, Position, Title and Dept column) whose time sheet status is *In Progress*.
- **Step 2:** The employee's time sheet details appears. Make any adjustments to the time sheet. Superusers have the option of reviewing, entering and overriding time for the employee; however, these tasks are the responsibility of the Approver.
- **Step 3:** Click the **Submit** button.
- **Step 4:** The time sheet is updated and a message appears indicating the time sheet was submitted successfully. To return the Summary page, click the **Previous Menu** button.
- **Step 5:** The Summary Page is displayed. The employee's time sheet now shows a *Pending* status. You may approve the time sheet and/or **Notify your Approver** who now can review and approve the time sheet.

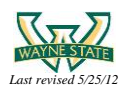

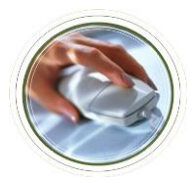

**Web Time Entry Job Aid**

for Superusers

#### **Extract a Not Started Time Sheet**

- **Step 1:** At the time sheet Summary page, click on the name of the employee (located under Name, Position, Title and Dept column) whose time sheet status is *Not Started*.
- **Step 2:** A dialog box appears confirming your request to extract the time sheet. Click **OK**.
- **Step 3:** The employee's time sheet details appears. Make any adjustments to the time sheet. Superusers have the option of reviewing, entering and overriding time for the employee; however, these tasks are the responsibility of the Approver.
- **Step 4:** Click the **Submit** button.
- **Step 5:** The time sheet is updated and a message appears that the time sheet was submitted successfully. To return the summary page, click the **Previous Menu** button.
- **Step 6:** The Summary page is displayed. The employee's time sheet now shows a Pending status. You may approve the time sheet and/or **Notify your Approver** who now can review and approve the time sheet.

#### **Manage WTE Approver Queues**

Because the Web Time Entry system uses Banner to authenticate accounts, you must set up and maintain your Approver assignments using Banner. Use the steps below to Assign or change an Approver assignment for a Time Sheet Organization Code.

**Step 1:** Logon to Academica [\(academica.wayne.edu\)](http://academica.wayne.edu/) and click the Banner link **OR** logon to Banner directly at [www.banner.wayne.edu](http://www.banner.wayne.edu/)

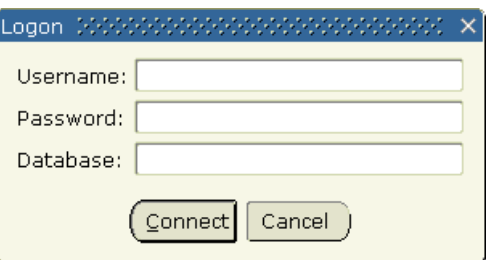

- **Note:** if you do not have Banner access, please contact your supervisor to request Banner access using the appropriate form located on C&IT website at<http://computing.wayne.edu/forms/>
- **Step 2**: The Banner system main screen appears. Open the Banner Routing Queue Rules form by typing **NTRRQUE** in the **Go To** field box (or choose from the drop down list).

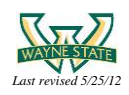

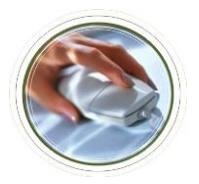

# **Web Time Entry Job Aid**

for Superusers

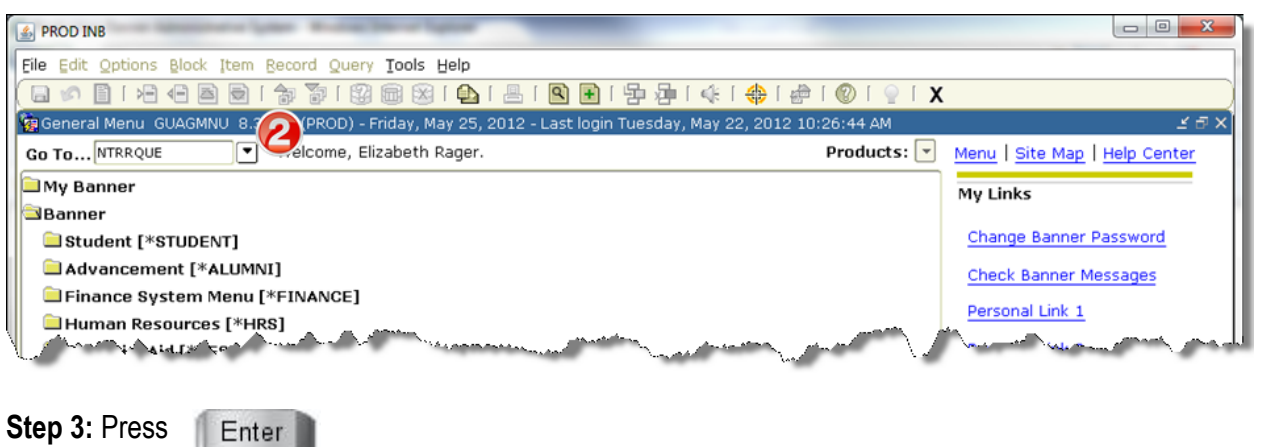

**Step 4:** Enter the Time Sheet Org Code in the **Organization** field (or choose from the drop down list).

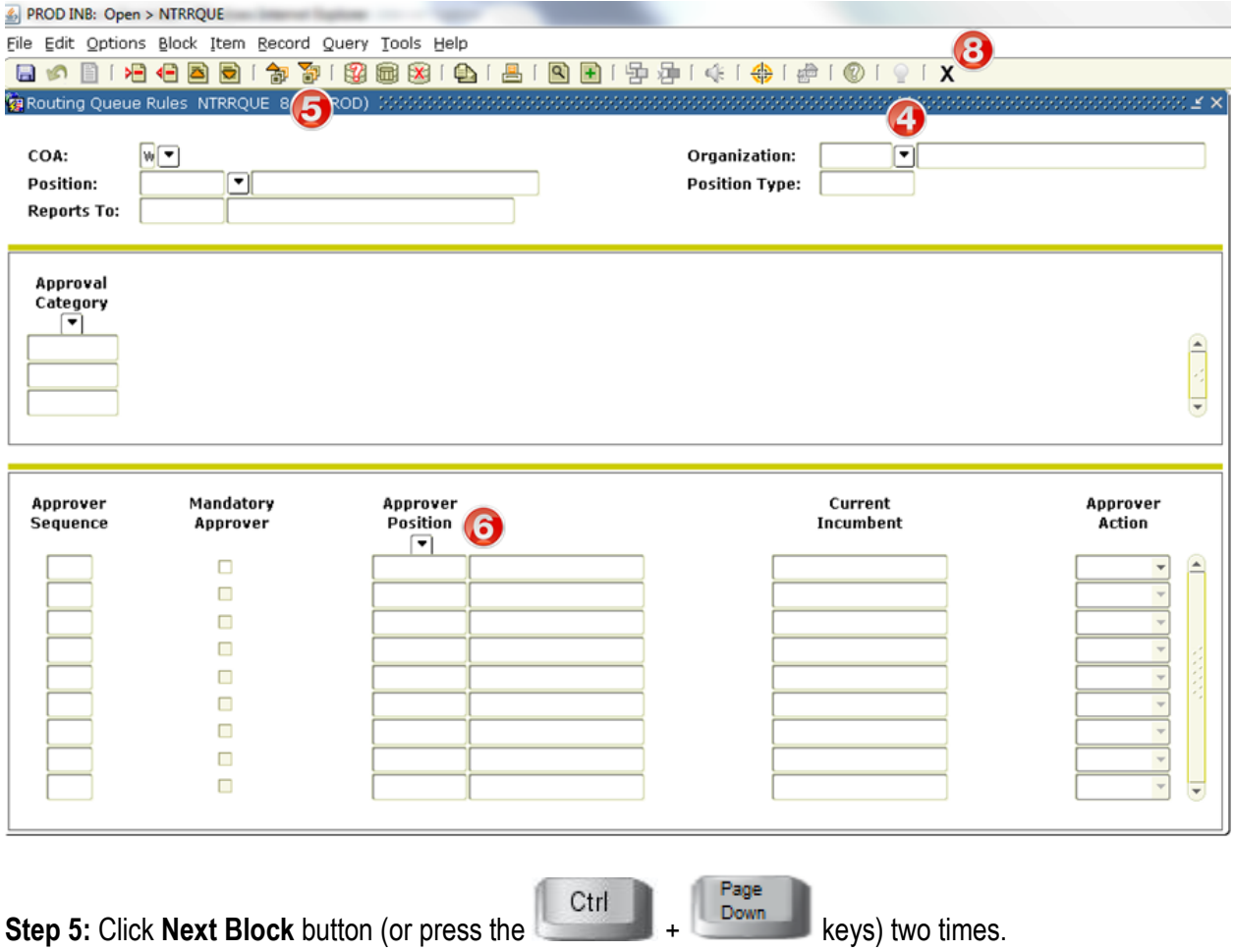

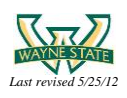

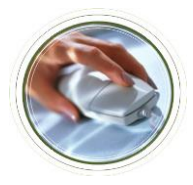

**Note:** If there is an existing Approver assigned, their information auto populates

**Step 6:** Type the Approver's position number in the **Position Number** field box or replace the existing Approver's position number with the new Approver's Position Number in the Position Number field box to change Approver assignment.

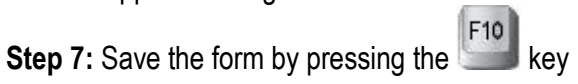

**Step 8:** The Approver assignment has been completed. Exit the form.

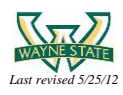